#### **ECON 606**

WATERLOO Winter 2014

lib.uwaterloo.ca

Exercise 1

#### RefWorks

- Set up your account
  - Go to the Library's homepage
    - http://www.lib.uwaterloo.ca/
  - Click on the RefWorks link in right menu
    - If you're using your own laptop and it doesn't say University of Waterloo, go back to the homepage and Connect from Home
  - Click on Sign Up for a New Account
  - Fill in the information requested
  - Write down your login name and password

WATERLOO LIBRARY

#### **Brainstorming Time**

- Watch this Video
  - Basic Searching 1: Brainstorming Your Research Topic (Length 1:37)
- Using your topic,
  - Identify concepts/keywords
  - Identify synonyms, related terms, etc
  - Put it all together with boolean operators, etc.

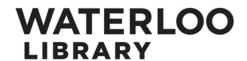

#### My Topic

Effect of a Carbon Tax on reducing emissions in Canada

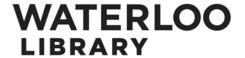

## **Key concepts**

- Emissions
- Carbon
- Tax
- Canada

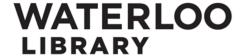

#### Synonyms/Alternate Search Terms

- Emissions
- Carbon: greenhouse, co2, gas
- Tax: taxes, taxing, taxation
- Canada: Canadian, specific provinces?

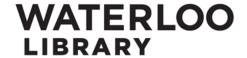

#### **Truncation**

- Tax\* (but ???)
- Canad\*

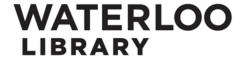

#### **Concept Map**

Carbon
Carbon
Greenhouse
CO2
Gas

Carbon
Taxes
Taxing
Taxing
Taxing
Taxes
Taxing
Taxing
Taxes
Taxing
Taxing
Taxes
Taxing
Taxes
Taxing
Taxes
Taxing
Taxes
Taxing
Taxes
Taxing
Taxes
Taxing
Taxes
Taxing
Taxes
Taxing
Taxes
Taxing
Taxes
Taxing
Taxes
Taxing
Taxes
Taxing
Taxing
Taxes
Taxing
Taxing
Taxing
Taxing
Taxing
Taxing
Taxing
Taxing
Taxing
Taxing
Taxing
Taxing
Taxing
Taxing
Taxing
Taxing
Taxing
Taxing
Taxing
Taxing
Taxing
Taxing
Taxing
Taxing
Taxing
Taxing
Taxing
Taxing
Taxing
Taxing
Taxing
Taxing
Taxing
Taxing
Taxing
Taxing
Taxing
Taxing
Taxing
Taxing
Taxing
Taxing
Taxing
Taxing
Taxing
Taxing
Taxing
Taxing
Taxing
Taxing
Taxing
Taxing
Taxing
Taxing
Taxing
Taxing
Taxing
Taxing
Taxing
Taxing
Taxing
Taxing
Taxing
Taxing
Taxing
Taxing
Taxing
Taxing
Taxing
Taxing
Taxing
Taxing
Taxing
Taxing
Taxing
Taxing
Taxing
Taxing
Taxing
Taxing
Taxing
Taxing
Taxing
Taxing
Taxing
Taxing
Taxing
Taxing
Taxing
Taxing
Taxing
Taxing
Taxing
Taxing
Taxing
Taxing
Taxing
Taxing
Taxing
Taxing
Taxing
Taxing
Taxing
Taxing
Taxing
Taxing
Taxing
Taxing
Taxing
Taxing
Taxing
Taxing
Taxing
Taxing
Taxing
Taxing
Taxing
Taxing
Taxing
Taxing
Taxing
Taxing
Taxing
Taxing
Taxing
Taxing
Taxing
Taxing
Taxing
Taxing
Taxing
Taxing
Taxing
Taxing
Taxing
Taxing
Taxing
Taxing
Taxing
Taxing
Taxing
Taxing
Taxing
Taxing
Taxing
Taxing
Taxing
Taxing
Taxing
Taxing
Taxing
Taxing
Taxing
Taxing
Taxing
Taxing
Taxing
Taxing
Taxing
Taxing
Taxing
Taxing
Taxing
Taxing
Taxing
Taxing
Taxing
Taxing
Taxing
Taxing
Taxing
Taxing
Taxing
Taxing
Taxing
Taxing
Taxing
Taxing
Taxing
Taxing
Taxing
Taxing
Taxing
Taxing
Taxing
Taxing
Taxing
Taxing
Taxing
Taxing
Taxing
Taxing
Taxing
Taxing
Taxing
Taxing
Taxing
Taxing
Taxing
Taxing
Taxing
Taxing
Taxing
Taxing
Taxing
Taxing
Taxing
Taxing
Taxing
Taxing
Taxing
Taxing
Taxing
Taxing
Taxing
Taxing
Taxing
Taxing
Taxing
Taxing
Taxing
Taxing
Taxing
Taxing
Taxing
Taxing
Taxing
Taxing
Taxing
Taxing
Taxing
Taxing
Taxing
Taxing
Taxing
Taxing
Taxing
Taxing
Taxing
Taxing
Taxing
Taxing
Taxing
Taxing
Taxing
Taxing
Taxing
Taxing
Taxing
Taxing
Taxing
Taxing
Taxin

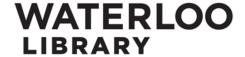

#### **Search Statement**

(carbon or greenhouse or co2 or gas) AND emissions AND tax\* AND (canad\* OR Ontario)

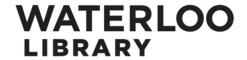

#### **EconLit Example**

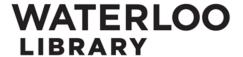

Exercise 3

## **Searching EconLit (1)**

- Go to the Library's homepage
  - http://www.lib.uwaterloo.ca/
- Click on Research Databases
- Click on E (for EconLit)
- Click on EconLit
- Enter your search terms (from brainstorming exercise)
  - "or's" across; "and's" down

WATERLOO LIBRARY

## **Searching EconLit (2)**

- How many results do you get?
- From a quick glance, do they look useful?
- Look at the page. What refinements might you want to use? (be specific)
  - Check out the facets on the right side of the page, suggested topics, etc.
- Make the refinements. What do your results look like now?

WATERLOO LIBRARY

#### **EconLit to RefWorks Example**

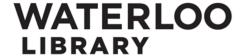

#### **EconLit to RefWorks**

- Select the articles which you would like to add to RefWorks
- Hover over Export/Save and click on RefWorks
- Click on Continue
  - If you are logged into RefWorks, exports will be automatic
  - If you aren't logged into RefWorks, you will be prompted to do so
- Click on View Last Imported Folder

WATERLOO LIBRARY

# RefWorks Example (Bibliography)

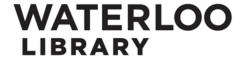

#### RefWorks Bibliography

- Ensure that all the references you want are in the same folder
  - If you have only done one export, this will not be a problem
- Generate your bibliography
  - Click on Create Bibliography
  - Choose the Citation Style
  - Click Create Bibliography

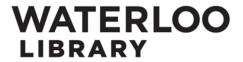

#### **Check your Bibliography**

- Using the appropriate style guide, check your RefWorks-generated bibliography to ensure that there are no errors
  - http://ereference.uwaterloo.ca/display.cfm?categoryID=15&catHeading=Citation/StyleGuides
- If there are, go to the RefWorks record and edit it

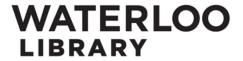

#### RefWorks – Editing a Record

- Open the record for the item you need to change
  - Edit icon

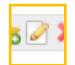

- Make the changes
- Click Save Reference

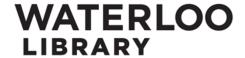

#### RefWorks – Creating Folders

- Click on New Folder
  - You can also create subfolders from here
- Enter name
- Click on Create

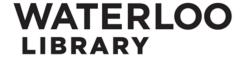

## RefWorks – Adding an Abstract

Open the record using the Edit icon

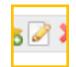

- Scroll down to Additional Fields
  - Click on the arrow to show fields
- Go to Abstract
  - If an abstract was imported with the bibliographic information from the Research Database you may wish to copy this information into another field (e.g. User 1)
- Enter your summary of the article
- Click Save Reference

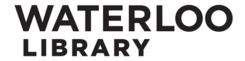

# RefWorks – Finding your Output (Citation) Style

- Click on Create Bibliography
  - A limited number of Output Styles (citation styles) appear as the default
- If the Output Style you need isn't in the list,
  - Click on Manage Output Styles
  - Search for the style you need
  - Select from the List of Output Styles
  - Move it to Favorites by clicking on the top green arrow
  - Click on the X (top right) to close the Output Style dialog box

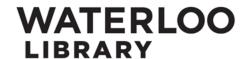

# RefWorks – Modifying an Output (Citation) Style (1)

- To add the Abstract to your generated
   Bibliography, you will modify the Output Style
- Click on Bibliography in the top menu
- Select Output Style Editor
  - Select the Output Style you will be using
  - Click on Save As
    - Give it a new name
    - Click on Save
  - Your new Output Style, which you will edit, is in red

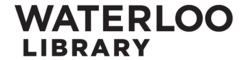

# RefWorks – Modifying an Output (Citation) Style (2)

- Click on Edit
- Select a Reference Type (e.g. Journal Article)
  - You will need to repeat the process for each Reference Type of items you will use
    - The Reference Type is shown at the top of each record
- Under Fields for this Type, select Abstract
  - Click on the right arrow to move it to Output Field Order
- Under Field Settings, enter \n\n in the Precede
   with box and a period in the Follow with box
- Click on Save

WATERLOO LIBRARY